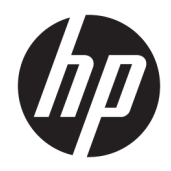

# HP Video Over Ethernet

User Guide

© 2016 HP Development Company, L.P.

The information contained herein is subject to change without notice. The only warranties for HP products and services are set forth in the express warranty statements accompanying such products and services. Nothing herein should be construed as constituting an additional warranty. HP shall not be liable for technical or editorial errors or omissions contained herein.

This document contains proprietary information that is protected by copyright. No part of this document may be photocopied, reproduced, or translated to another language without the prior written consent of HP Inc.

Windows is a registered trademark of Microsoft Corporation in the United States and/or other countries.

First Edition: January 2016

Document Part Number: 853962–001

# **Table of contents**

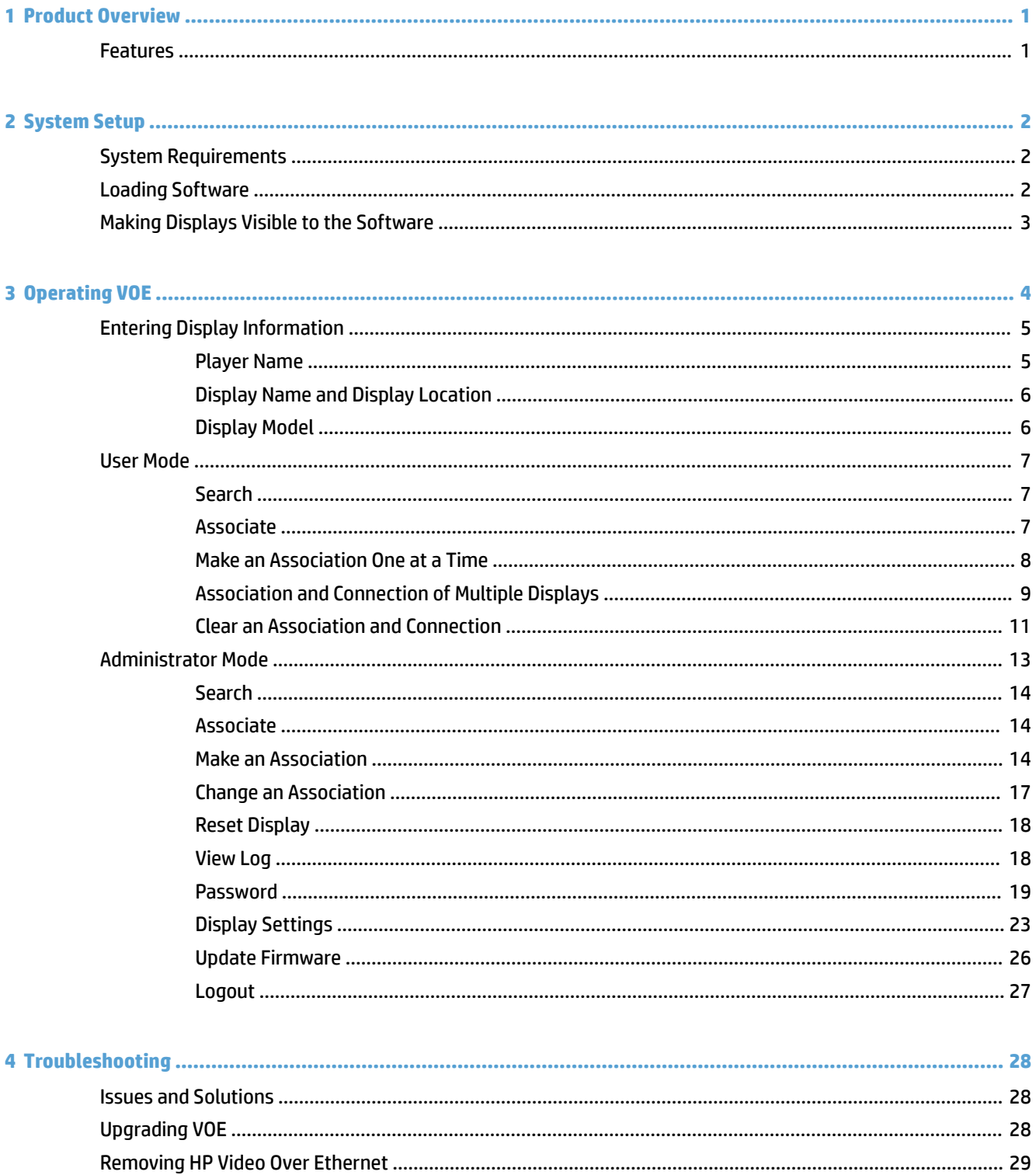

# <span id="page-4-0"></span>**1 Product Overview**

HP Video Over Ethernet (VOE) is a system of software, hardware, and firmware for connecting HP Digital Signage Displays on a network with computers/media players on the same network. A computer or media player running VOE software becomes a candidate video source for displays anywhere on the network and is referred to in this manual as a media player, or just *player*. The connection between the display and player is called an *association*. The VOE software manages the associations between players and displays.

VOE enables players to be distant from the display and facilitates the central management and control of digital out of home networks, provides the ability to more efficiently and cost effectively implement and deploy digital signage solutions, and helps provide redundancy and backup for players that can mean greater availability of the digital sign. With central location, control, and management of the player in a remote location such as the corporate datacenter, there is less responsibility placed on the remote staff where the digital sign is located for maintenance and operation of the digital sign.

VOE software running on the player provides a User Interface (UI) with intuitive menus to guide the user through the discovery, association, and administrative tasks.

The VOE discovery feature will search the network and list all the network-attached displays that are available to be associated with the player. If the display has the *Player Name* populated with an existing player *name* on the network, an association between that display and named player will be automatically made without user intervention. If the display does not have a player *named*, it may be associated with any player in the network.

Because each display keeps the name of its assigned player in non-volatile memory, interrupted associations between displays and players are re-established without user intervention. Following a network disruption or power failure, displays will automatically be re-associated and connected with their named players on the network and will begin playing images and sound as soon as the network connection and the association between the display and player is re-established.

VOE provides the flexibility to change the association between a display and player at the discretion of the user. When a display loses the network connection to its assigned player, it becomes disassociated and other players on the network can detect that it is free. The user may establish an association between the display and another player before the named player comes back on line. Should the player come back on line before the display association can be changed, its association will be automatically restored and the status of the display on the menu list will be *Connected* so users will see that the display is no longer available.

One player at a time can have administrative authority to change associations other than its own. The Administrator is any player where a user has logged in as an Administrator, using the appropriate password.

### **Features**

The Video Over Ethernet system offers:

- Remote display discovery, association, and connection
- Change association and connection between displays and players
- Ability to associate and connect up to 25 displays using DisplayPort and 12 displays using RGB/VGA with one player
- Automatic association and connection between displays and players if the player name in the display matches the computer name of any player on the network
- Automatic re-association and connection after a network interruption

# <span id="page-5-0"></span>**2 System Setup**

# **System Requirements**

Any player running a Windows 8.1 or Windows 10 operating system can become a VOE media player. Requirements are as follows:

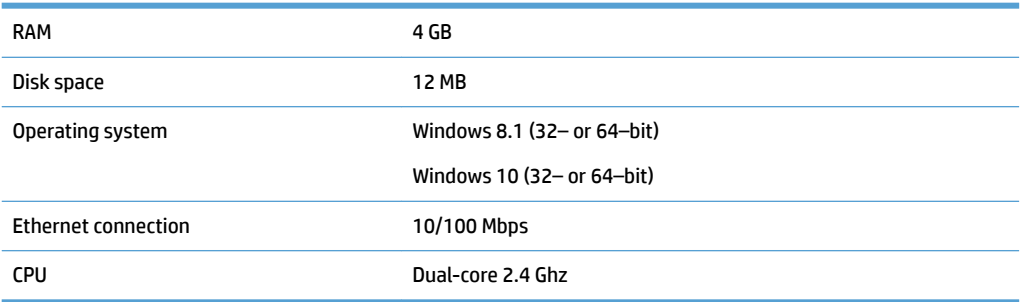

## **Loading Software**

The VOE software and firmware package is available on the CD accompanying a digital signage display with VOE capability. It can also be downloaded from [http://www.hp.com/support.](http://www.hp.com/support) Install the software on each networked media player to be used as a video source for displays.

To download from the Internet: Follow the link above, select the applicable country or region and language, and select **Get software and drivers**. Enter the model name of the display. Then select your operating system and click **Utility-Tools**. Download the HP Video Over Ethernet utility.

**TIP:** Before starting installation, owners of the Windows 8.1 or Windows 10 operating system need to ensure that the display adaptor of the media player is running the latest Windows display driver model (WDDM) driver. The driver is available from Microsoft.

Launch the VOE installer from either the CD or the downloaded installation package. Two programs will be installed: VOE and the HP USB Graphics Driver software.

Windows may display a warning box or Security dialog during installation. Select the options to allow installation and trust software from OSBase LLC.

After the programs are installed, VOE starts automatically and will always run as a background process unless the user deliberately stops it. The installation process installs a VOE icon on the desktop. In addition, the user will see two new icons in the system tray as shown in the following figure:

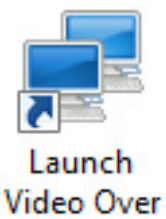

### **Ethernet**

VOE is set up to automatically start any time the player/computer is booted. To change this default setting, right-click on the VOE icon and click on the check mark next to **Run this application when PC starts up**. When <span id="page-6-0"></span>this option is chosen, the user must double-click on the VOE desktop icon to start the VOE application and user interface each time the player/computer is booted. It is recommended to keep the default setting so players and displays will automatically associate and connect when the player/computer is booted.

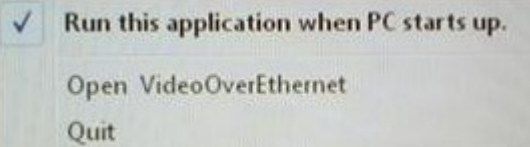

# **Making Displays Visible to the Software**

In order for VOE software to find the displays the user wants to drive, they need to have IP addresses on the user's network. Refer to the display documentation for details on IP addresses. In order to distinguish one display from another, each needs a name and location. These can be any text meaningful to the user. Enter names and locations at the display, using its on-screen menu (refer to the documentation included with the display), or enter them through VOE when signing on as an administrator (see [Display Settings on page 23](#page-26-0) in this guide for details).

# <span id="page-7-0"></span>**3 Operating VOE**

VOE runs as a background process whenever the player is running. This process monitors the network, detecting connected displays and other players. When the VOE application is started, it opens the user dialog and displays the VOE main menu to allow the user to perform operations. Closing the window does not break connections to displays or prevent the player from showing to other players. If the user has closed the VOE user interface window by clicking on the **X**, start the user interface again by right-clicking on the VOE dialog and clicking **Open VideoOverEthernet**.

To stop the VOE application from running, right-click on the VOE icon and then click on **Quit**. The VOE icon disappears from the system tray. When the user stops the application, it breaks any association and connection of displays to the player, and the display status will change to *Ready to Connect*. To restart the VOE application and user dialog, double-click the VOE desktop icon. All associations and connections are automatically re-established as long as another player in the network has not associated with the display.

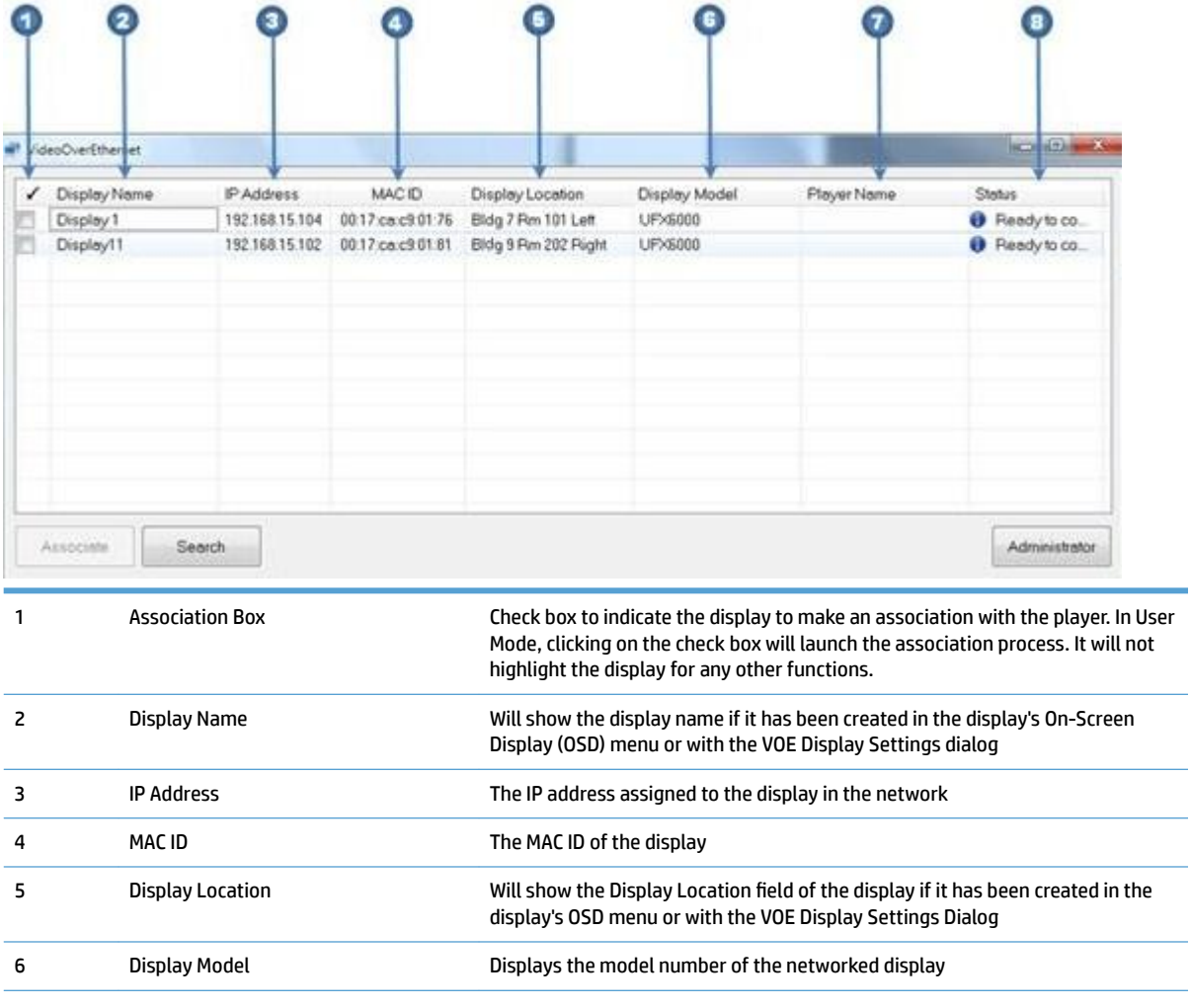

The VOE main menu is shown in the following figure:

<span id="page-8-0"></span>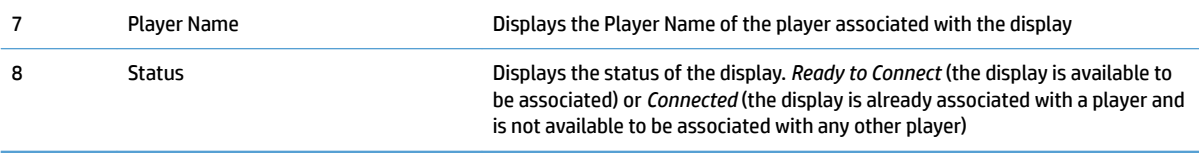

#### **VOE Main Menu**

Opening a VOE window shows all the displays detected on the network, each on its own line. Columns on the VOE Main Menu show display information.

A display must be highlighted before the user can perform any operations such as changing its name or location. Highlight a display by clicking any column entry for the display wanted.

#### **Modes and Privileges**

The upper-left corner of the VOE menu window indicates the mode and privileges of the operator. VOE opens the user interface in *User Mode* with no designation in the upper-left corner. However, if the user logs on as an Administrator, the upper-left corner will indicate *Master Administrator* if the Master Administrator password has been used, or *Administrator* if the user entered one of the other three possible administrator passwords. For more password information, see [Password on page 19.](#page-22-0)

### **Entering Display Information**

Each VOE display has variable data populated either by the end user or by the VOE software. Data fields include:

- Player Name
- **Display Name**
- **Display Location**
- **Display Model**

The *Display Name*, *Display Location*, and *Player Name* ƭelds can include up to 32 characters or numbers along with any special character **except** the percent sign (%).

#### **Player Name**

The *Player Name* field can be entered initially from the display's On-Screen Display (OSD) menu or this field will be entered or changed by the VOE software when an association is made between the display and a player on the network. If the *Player Name* field is entered from the display's OSD, when VOE is launched and the *Player Name* in the display matches a player on the network with the same Computer Name, the association will automatically be made without any user intervention.

When an association is made, VOE will automatically populate the *Player Name* field.

The *Player Name* is the Computer Name entered into Windows.

To check or change the computer name, right-click the Windows button and select **System**, and then locate the computer name under **Computer name, domain, and workgroup settings**. VOE displays the Computer Name as the *Player Name*.

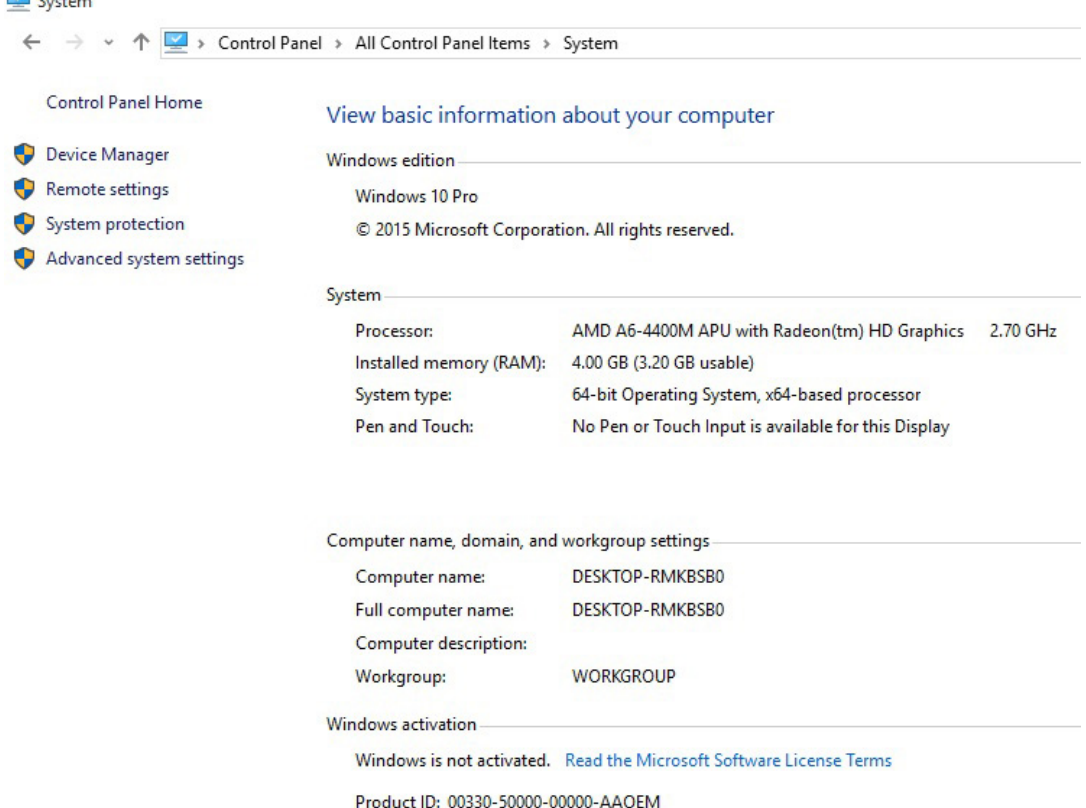

### **Display Name and Display Location**

<span id="page-9-0"></span> $\blacksquare$ 

There are two user-defined fields in a VOE display that may help to uniquely identify displays in the network: *Display Name* and *Display Location*. The information in these ƭelds may be any text or numbers meaningful to the user, along with any special character **except** the percent sign (%), and may be up to 32 characters in length. The default text in the *Display Name* field is Display Name and the *Display Location* is blank. If these fields are not populated, the *Display Name* and *Display Location* in the list will show the default text or blanks.

The information may be entered into these fields in two ways:

- First, the information may be entered with the display's On-Screen Display (OSD). For details, refer to the User Guide included with the display.
- The second way to enter information is with VOE. To input the *Display Name* and *Display Location*  information by using VOE, see [Display Settings on page 23](#page-26-0) in this guide for details on how to populate these fields.

### **Display Model**

The Display Model field is automatically populated in the display during the manufacturing process, and VOE lists this information to differentiate between VOE display models within the network.

## <span id="page-10-0"></span>**User Mode**

VOE manages the association between networked displays and players. There are two modes for managing the associations: User Mode and Administrator Mode. Each mode has a unique main menu that allows different functions depending on the mode. This section addresses User Mode. There is no password authentication required in User Mode.

The first time VOE is launched, it opens in User Mode. In User Mode, associations can only be managed between any available display in the network and the player running the VOE user interface. In this mode, the only options are available are as follows:

- Search Search the network and list all the displays in the network, indicating which displays are available for association
- Associate Establish an association between an available display and the player running the user interface

Major functions include:

- Make an Association One at a Time
- Association and Connection of Multiple Displays
- Clear an Association and Connection
- Administrator Launch the Administrator Log ON dialog box to enter an administrator password

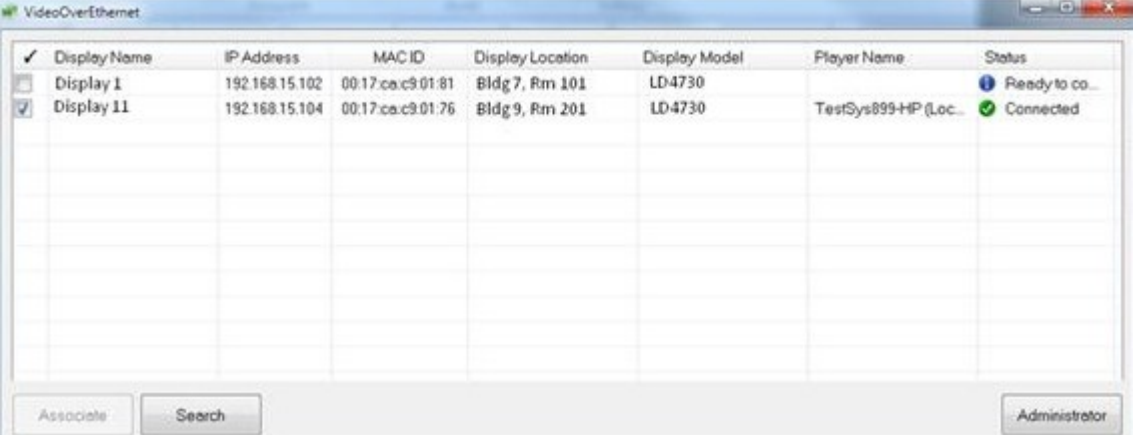

Notice in the User Mode Menu above that Display11 has a check mark in the association box. It has a Player Name, and the status is *Connected*. Also note that the Player Name has *Local Host* appended to the name. This indicates that the user is running VOE from this player (TestSYS899-HP).

### **Search**

When the VOE software is launched, VOE automatically searches the network to find all the attached VOE displays and lists all displays on the menu. VOE automatically refreshes the list by executing a search of the network any time some action is taken such as an association, change display settings, break an association, or change an association. Click the **Search** button at any time to refresh the list of displays in the menu.

#### **Associate**

User Mode allows users to associate up to 12 displays with any one player and break or *Clear* any existing associations of displays to the player. An association may be made either one at a time, or multiple displays may be associated at the same time.

In User Mode, any available display (with *Ready to Connect* status) can be chosen to be associated with the player.

### <span id="page-11-0"></span>**Make an Association One at a Time**

A single association is made as follows:

**1.** Click on the check box of the available (*Ready to Connect*) display to be associated with this player.

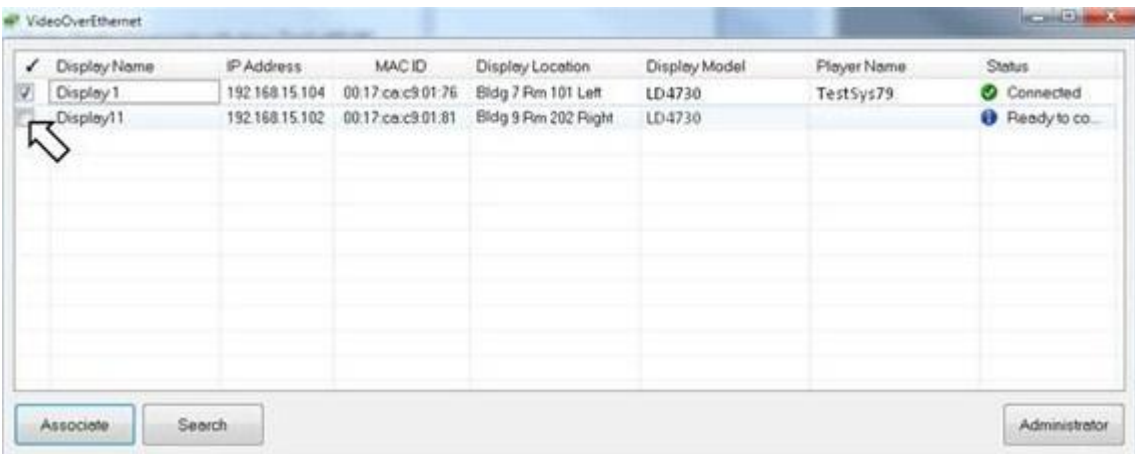

The name of the player appears in the *Player Name* column, and a check appears in the association box as shown in the following figure.

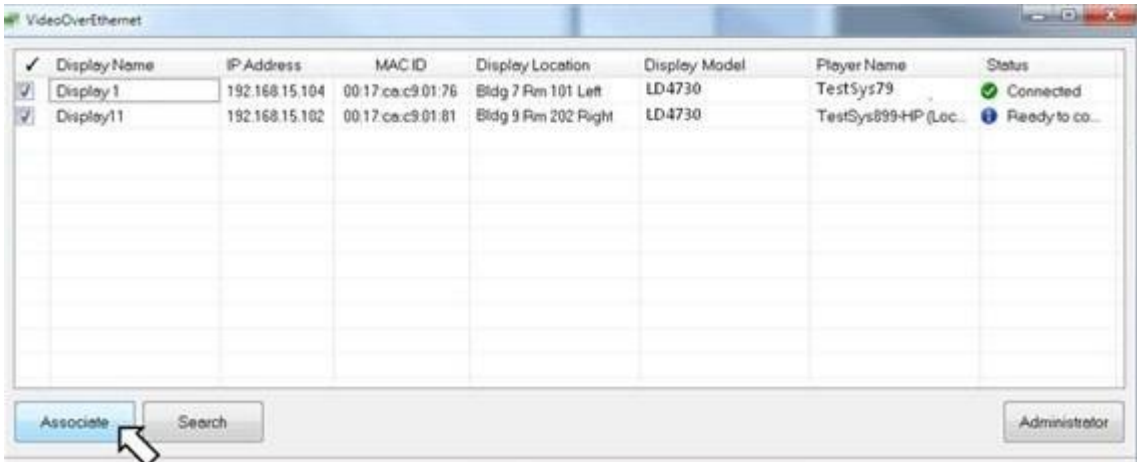

<span id="page-12-0"></span>**2.** Click on the **Associate** button to make the association.

The confirmation box appears.

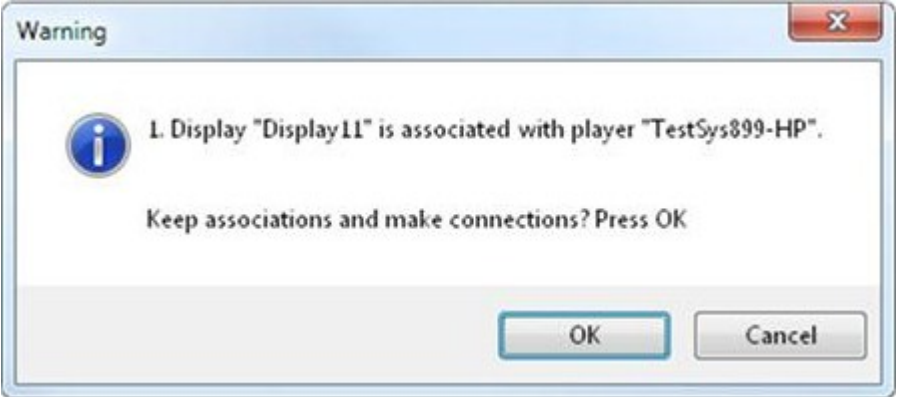

**3.** Click **OK** to make the connection. Click on **Cancel** to abort the association and connection attempt.

If the association and connection attempt is successful, the user is returned to the menu. The list is updated with a check mark in the Association box. The *Player Name* is filled in with the local player name, and the *Status* is changed to *Connected*.

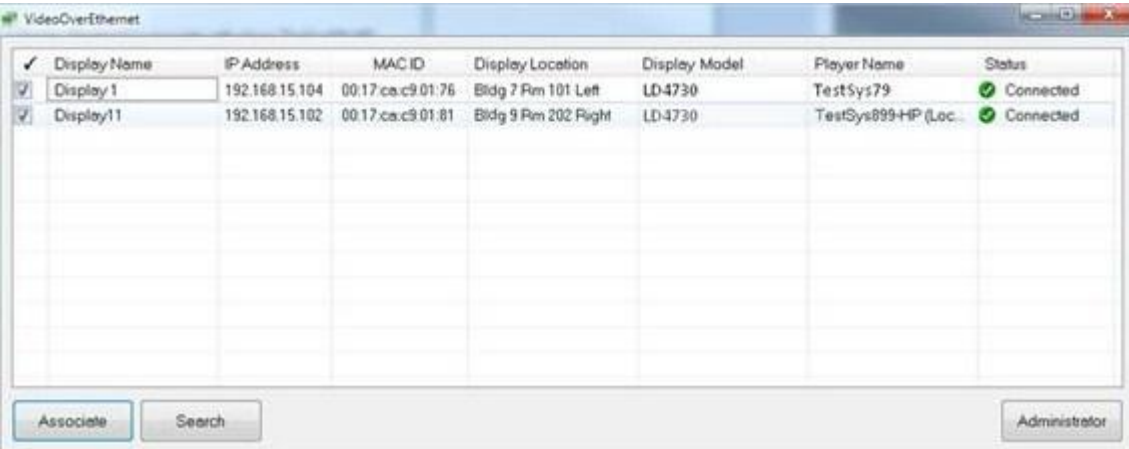

### **Association and Connection of Multiple Displays**

In User Mode, VOE allows the association and connection of multiple displays at once. In the figure below, the menu list shows two displays available to be associated and connected with the player.

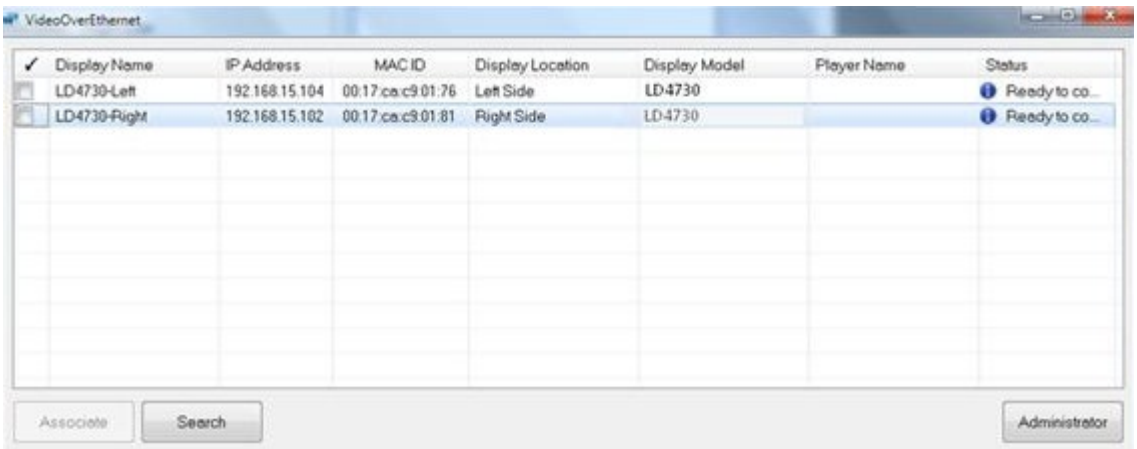

**1.** Click on the first check box. The *Player Name* is filled in, and a check appears in the check box.

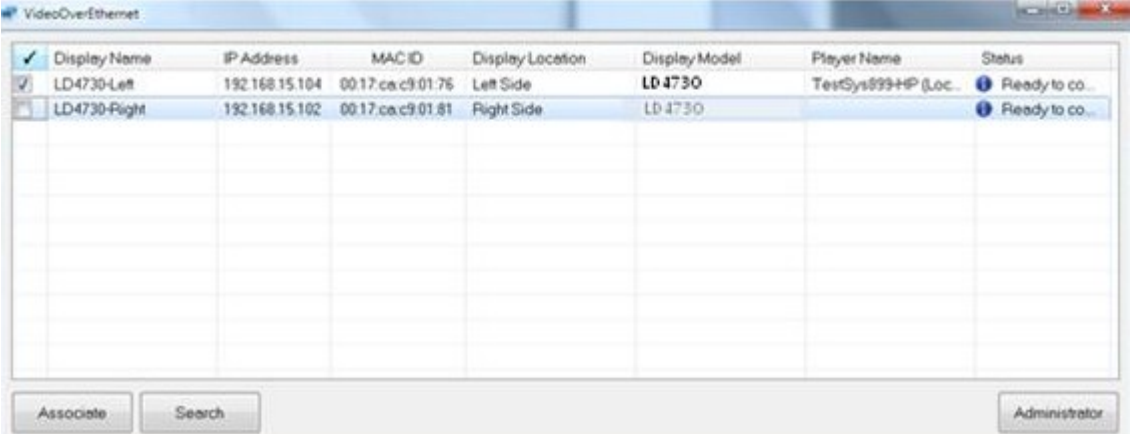

**2.** Click on the next display to associate with this player. Both display lines now show the *Player Name* and checks in the association boxes.

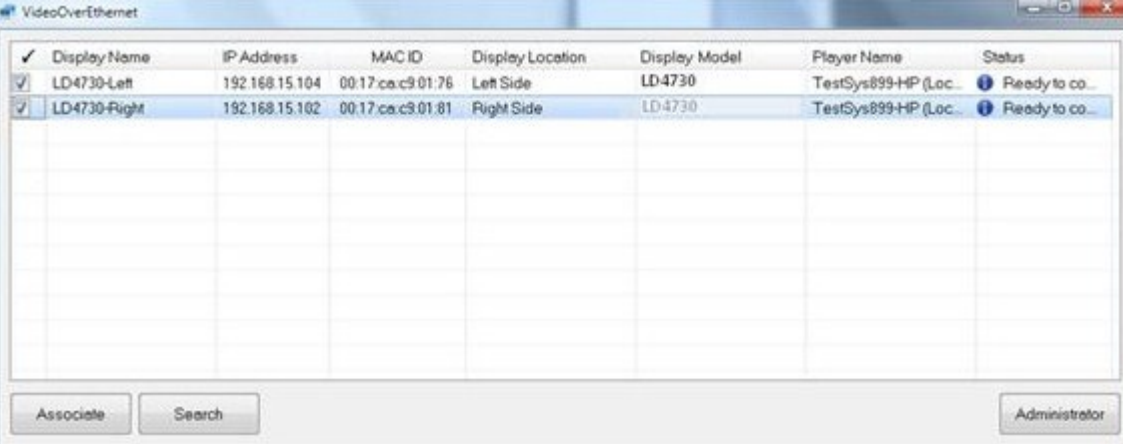

<span id="page-14-0"></span>**3.** Click on the **Associate** button. The association and connection confirmation box appears.

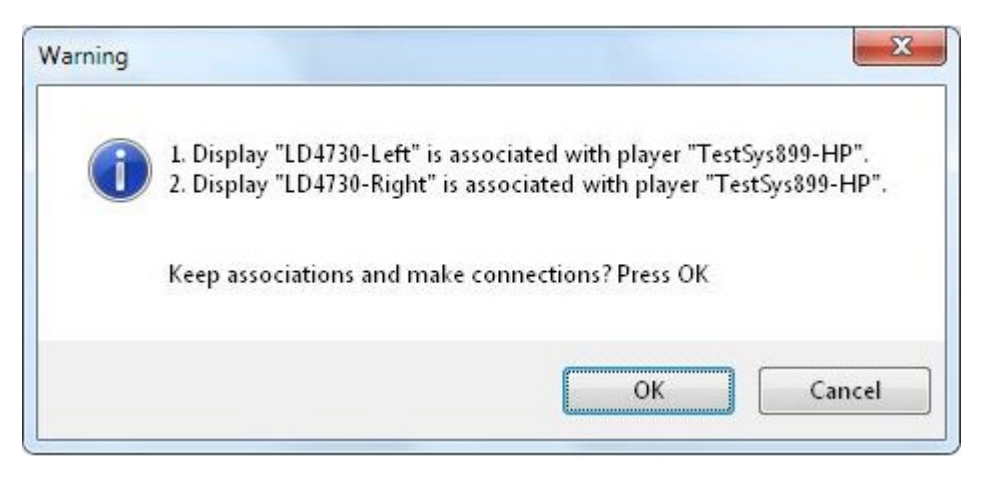

**4.** The confirmation box shows both selected displays are ready to be associated and connected to the same player. Choose **OK** to keep the association and make the connection.

 $-10 - 5$ W VideoOverEthernet ✔ Display Name IP Address MAC ID Display Location Display Model Player Name Status LD4730 LD4730-Left 192.168.15.104 00:17:ca:c9:01:76 Left Side TestSys899-HP (Loc. @ Connected lo. V LD4730-Right 192.168.15.102 00.17 ca.c9.01.81 Pught Side LD4730 TestSys899-HP (Loc. @ Connected Administrator Associate Search

The menu list updates, and the two displays now have a *Connected* status.

### **Clear an Association and Connection**

In User Mode, the user can also break or clear the association and connection for any display associated with the player. To *Clear* the association:

**1.** Click on the check box of the display to be cleared of its association and connection.

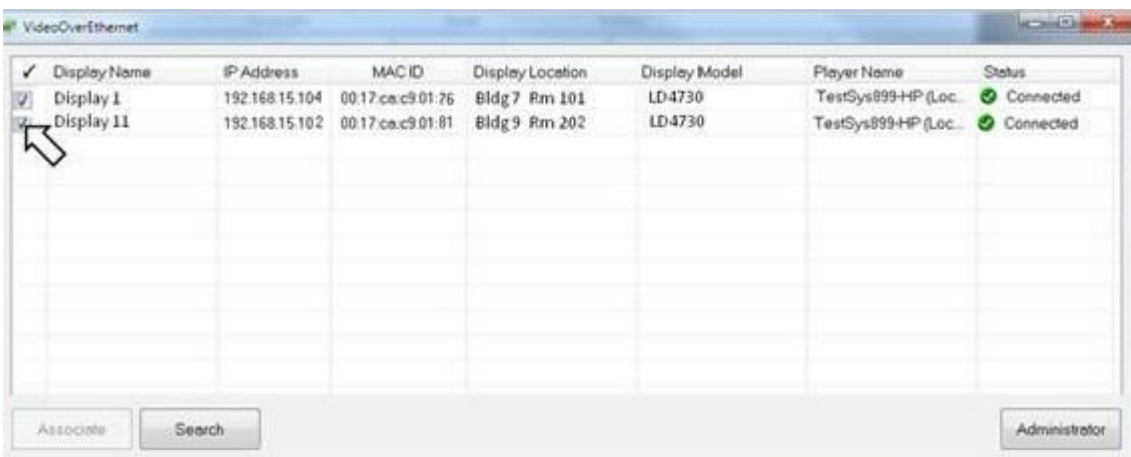

**2.** The *Clear Association* dialog box appears. Click **OK** to break the association and connection for the selected display. If applicable, click on **Cancel** to abort the *Clear Association* process.

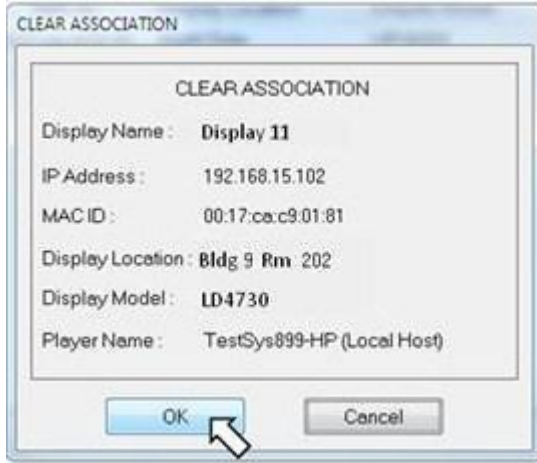

After a successful clear, the menu list updates and shows the display is now available (*Ready to Connect*). The *Player Name* field is blank, and the check box is also blank.

**Figure 3-1** Clear Association Result

| Display Name<br>√ | IP Address     | MAC ID            | Display Location | Display Model | Player Name        | Status                |
|-------------------|----------------|-------------------|------------------|---------------|--------------------|-----------------------|
| Display 1         | 192,168.15.104 | 00:17 co.c9.01:76 | Bldg 7 Rm 101    | LD4730        | TestSys899-HP (Loc | Connected             |
| Display11         | 192.168.15.102 | 00.17 ca:c9 01:81 | Bldg 9 Rm 202    | LD4730        |                    | <b>O</b> Ready to co. |
|                   |                |                   |                  |               |                    |                       |
|                   |                |                   |                  |               |                    |                       |
|                   |                |                   |                  |               |                    |                       |
|                   |                |                   |                  |               |                    |                       |
|                   |                |                   |                  |               |                    |                       |
|                   |                |                   |                  |               |                    |                       |
|                   |                |                   |                  |               |                    |                       |

## <span id="page-16-0"></span>**Administrator Mode**

Administrator Mode allows the user to manage associations and connections for all the displays and players on the network. In Administrator Mode, the user can make or break an association on the player the user interface is running on (as in User Mode), or make or break an association between any other display and any other player in the network. Administrator Mode also enables additional tasks to be performed.

Enter Administrator Mode from the main User Mode menu by clicking on the **Administrator** button. The Password Authentication dialog box appears.

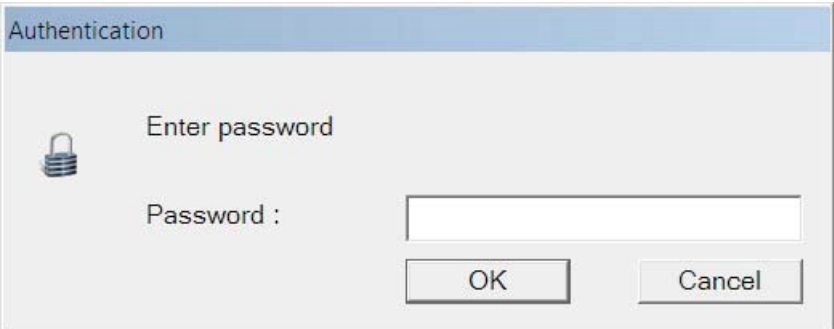

Enter the password to access the Administrator Menu where a list of all the displays in the network is shown.

| ✓ | Display Name | IP Address     | MAC ID            | Display Location    | Display Model | Player Name | <b>Status</b>         |
|---|--------------|----------------|-------------------|---------------------|---------------|-------------|-----------------------|
|   | Display 1    | 192 168 15 104 | 00:17.co.c9.01:76 | Bldg 7 Rm 101 Left  | LD4730        |             | <b>O</b> Ready to co. |
|   | Display11    | 192.168.15.102 | 00:17:ca:c9:01:81 | Bldg 9 Rm 202 Right | LD4730        |             | <b>O</b> Ready to co. |
|   |              |                |                   |                     |               |             |                       |
|   |              |                |                   |                     |               |             |                       |
|   |              |                |                   |                     |               |             |                       |
|   |              |                |                   |                     |               |             |                       |
|   |              |                |                   |                     |               |             |                       |
|   |              |                |                   |                     |               |             |                       |

The Administrator Menu provides the following functions:

- Search Search the network and list all the displays in the network, indicating which ones are available for association
- Associate Establish an association with any available display and player running the user interface
- Reset Display Reboot the VOE system of any selected (highlighted) display in the network
- View Log View the VOE log of the player running the user interface. Each player has a unique VOE log showing all the VOE commands and actions taken as well as the results.
- Password Allows the user logged on with the Master Administrator Password to assign, clear, and change passwords
- Display Settings Allows the administrator to change the *Display Name* and *Display Location*  information for any display that is not connected to a player
- <span id="page-17-0"></span>**• Update Firmware – Allows the administrator to update the VOE firmware on any display in the network** that is not connected to a player
- Logout Leave Administrator Mode and return to User Mode

### **Search**

In Administrator Mode, the search function works the same as in [User Mode](#page-10-0). For details, see User Mode [on page 7](#page-10-0) of this document.

#### **Associate**

The association and connection process in Administrator Mode is slightly different from the process in User Mode. In Administrator Mode the user can:

- **Make an association and connection between any available display and any player on the network**
- **Break or** *Clear* **an association and connection between any connected display and player on the network**
- Change an association between any connected display and player

In Administrator Mode, users work with only one display at a time and cannot change multiple display associations simultaneously.

#### **Make an Association**

Make an association and connection as follows:

**1.** Click on the check box of the available (*Ready to Connect*) display to be associated with this player.

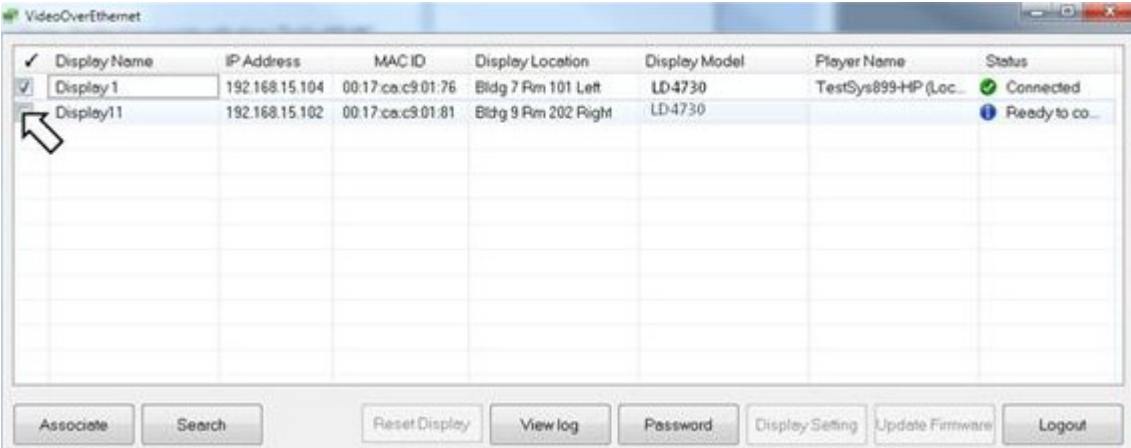

**2.** The *Change Association* dialog box appears. Click on the pull-down menu.

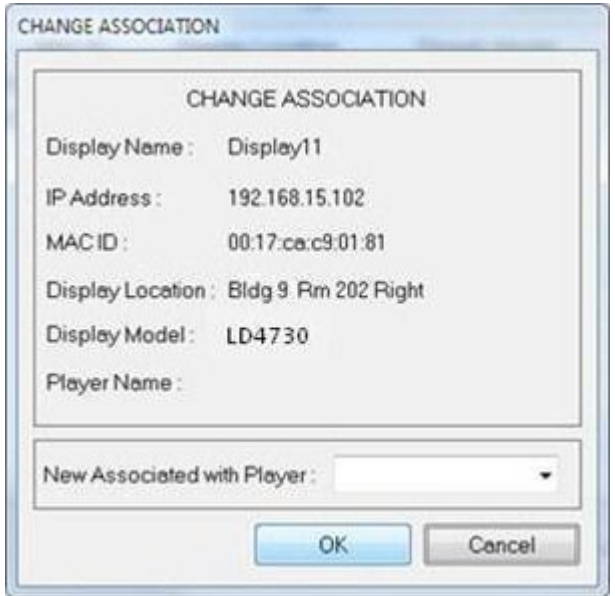

**3.** The pull-down list shows all the players in the network. Select the name of the player to associate the display with this player. Click **OK** to make the association.

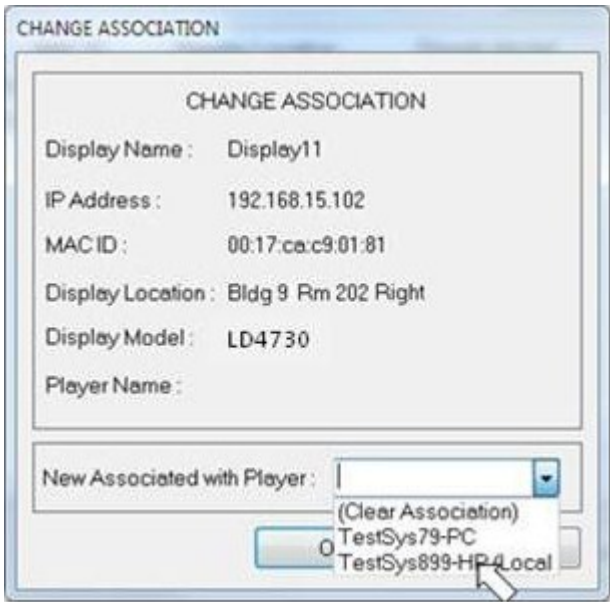

**4.** The confirmation dialog box appears. Click OK to confirm the association and make the connection. If applicable, click **Cancel** to abort the association and connection process.

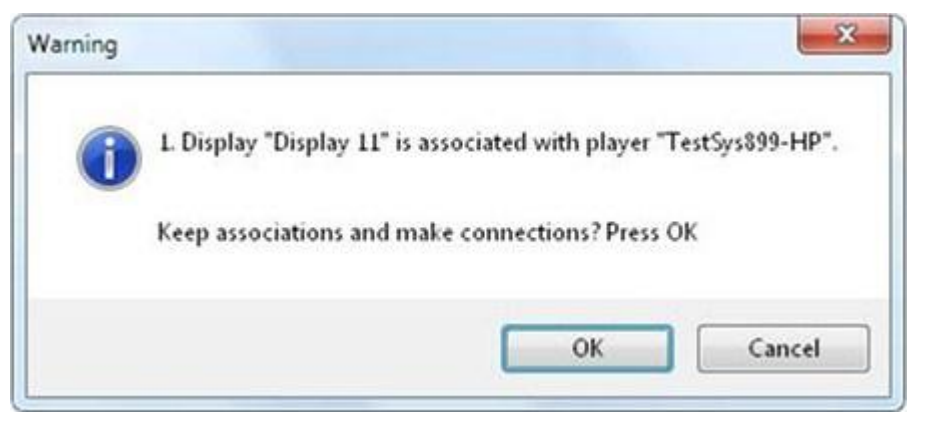

The menu list updates according to choices made.

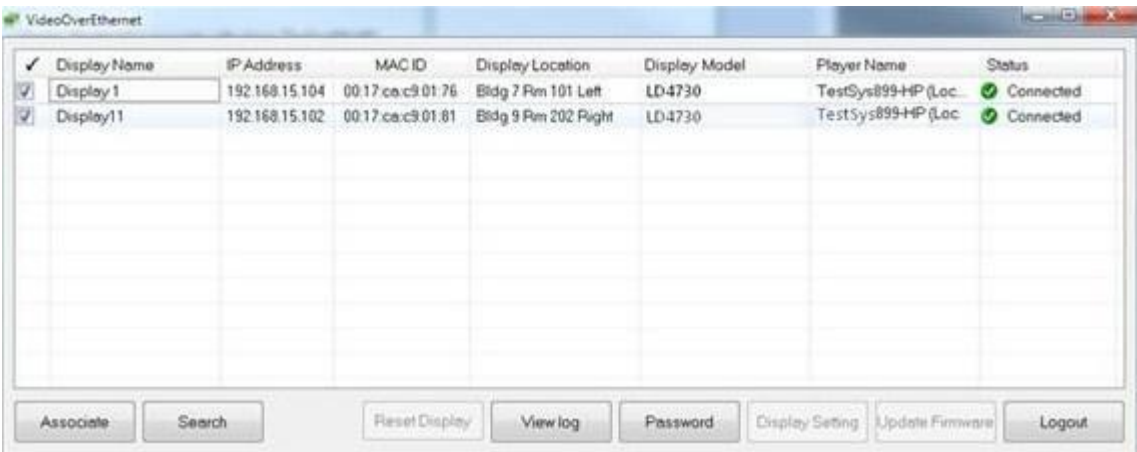

### <span id="page-20-0"></span>**Change an Association**

Administrator Mode allows the user to change the association of any display with any player. The process is very similar to making an association with an available display (*Ready to Connect*) in User Mode, except the user may choose any *Connected* display on the list. To change an association and connection:

**1.** Select the display whose association and connection are to be changed by clicking on the association box.

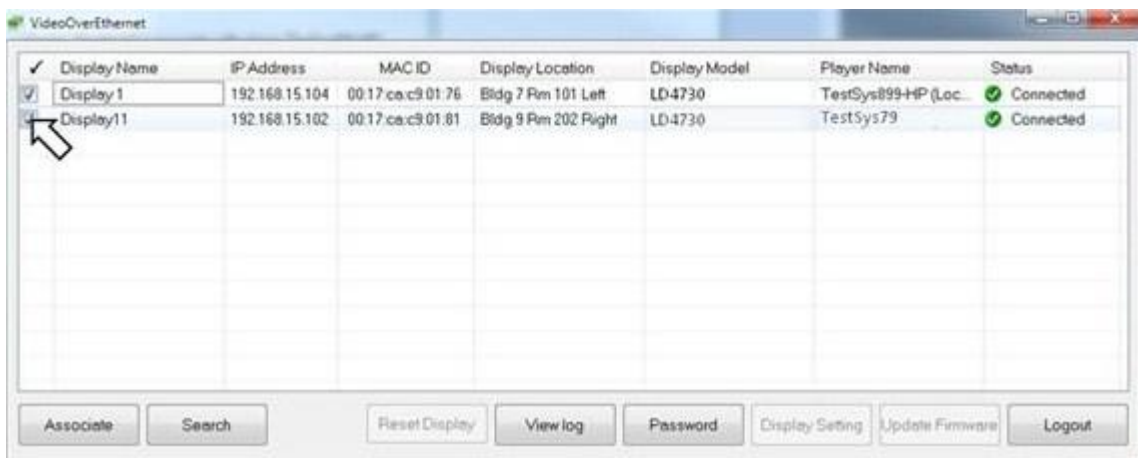

**2.** The *Change Association* dialog box appears. Click on the pull-down menu which shows all the players in the network. Select the new player to associate and connect with this display. Click **OK** to keep the new association and make the new connection between the display and changed player.

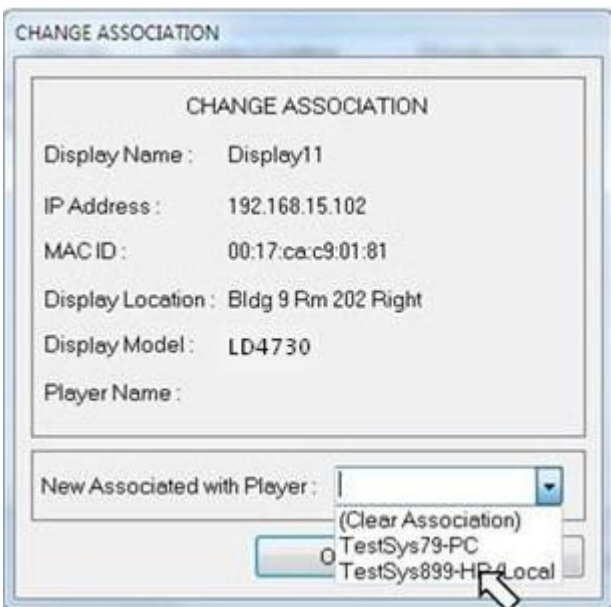

<span id="page-21-0"></span>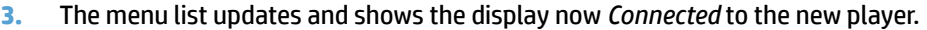

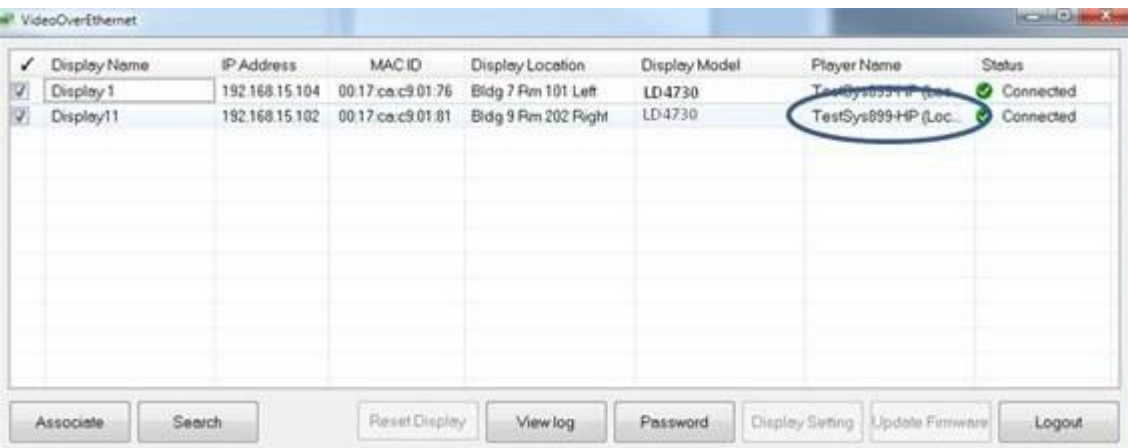

### **Reset Display**

Reset Display reboots the VOE hardware in any highlighted display selected from the menu. The display must be available (*Ready to Connect*). In the unlikely event that a display should freeze or seem to hang up, press the **Reset Display** button to make VOE operational again.

### **View Log**

Each player has an event log created by VOE. An entry is made for every action taken at that player. Actions include logging in as administrator, making an association, breaking or clearing an association, and executing the display setting dialog. All errors with VOE are also logged.

To view the event log for a player, press the **View Log** button. VOE displays the log in a Windows Notepad window. The VOE log may be saved to a file, edited, formatted or viewed the same as any other text file in Windows Notepad.

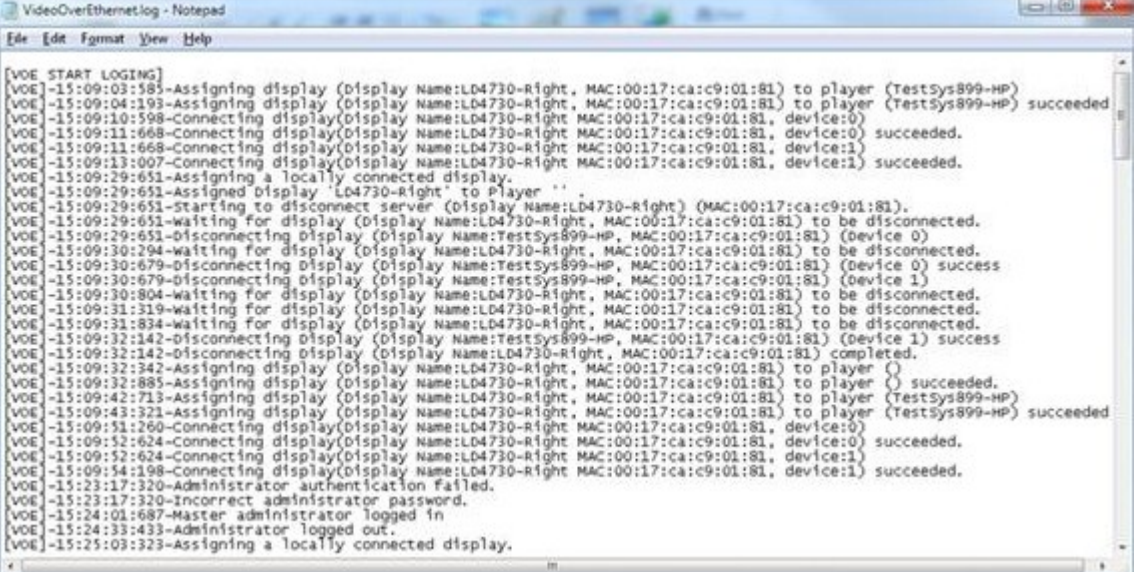

### <span id="page-22-0"></span>**Password**

VOE provides a Master Password set to admin by the factory. It is recommended that the password be changed immediately to something unique. The password can be a maximum of 30 characters. VOE allows the creation of up to three additional Administrator passwords. Only the user who is logged on with the Master Password can create, clear, or change these additional passwords.

User Mode does not require a password. However, when the user presses the **Administrator** button on the User Mode menu (to change to Administrator Mode), an Authentication Menu appears requiring the entry of a password.

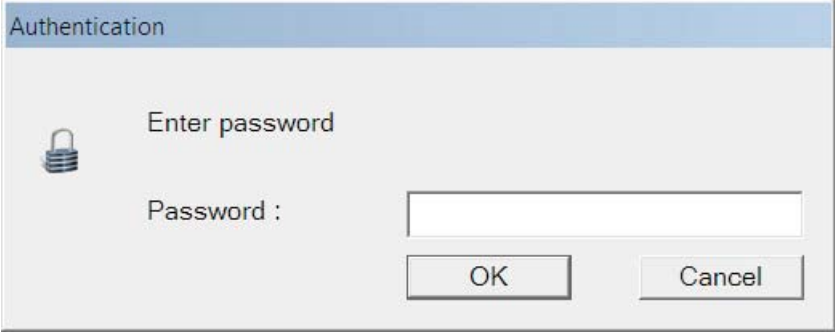

To manage passwords in VOE:

**1.** Log on with the Master Administrator password. Press the **Password** button on the Administrator Mode menu, and the Password Dialog box appears.

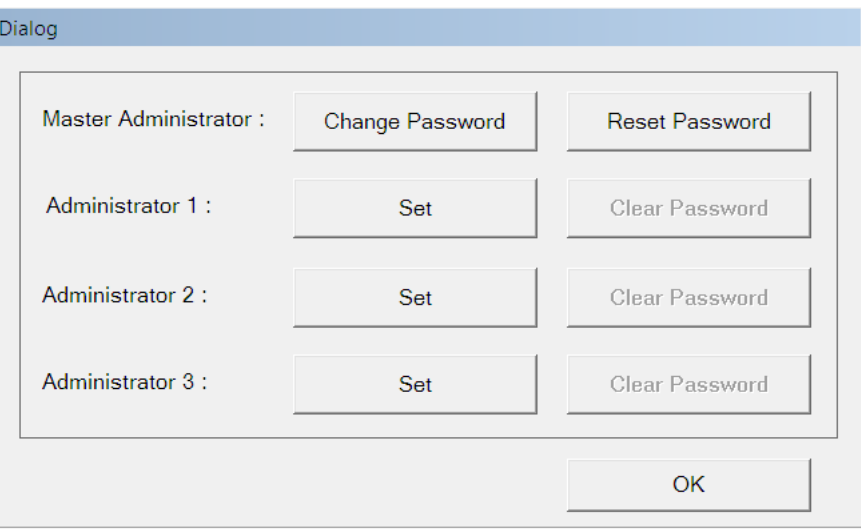

**2.** To change the Master Administrator password, click on the **Change Password** button.

**3.** The Change Password dialog box appears. Enter the new password in the *Change Password* field. Passwords are case sensitive and may be any combination of alphanumeric characters and blanks up to 30 characters. Enter the new password again in the *Confirm New Password* field to confirm. Click **Submit**.

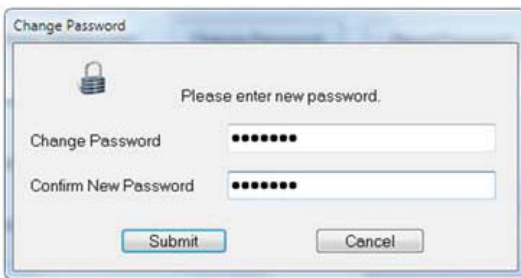

If the same password is not entered in the *Confirm New Password* field to confirm, an error message displays.

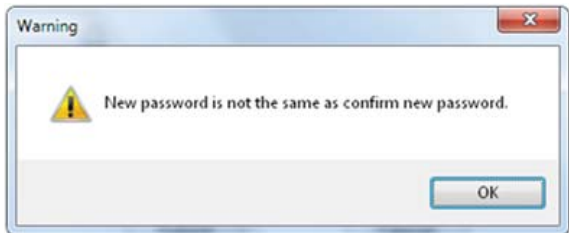

**4.** To clear the error message, click on **OK**. Re-enter the correct password in the *Confirm New Password* field, and click **Submit**. The Change Password confirmation box appears.

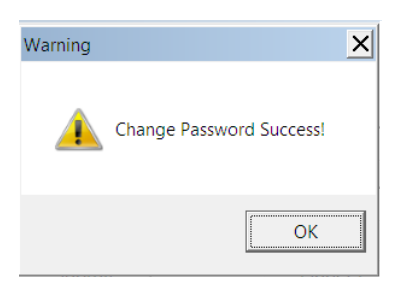

**5.** Click OK on the Change Password Confirmation box.

#### **Reset Password Option**

**1.** If the user clicks the **Reset Password** button on the password dialog box, the Master Administrator password resets to admin.

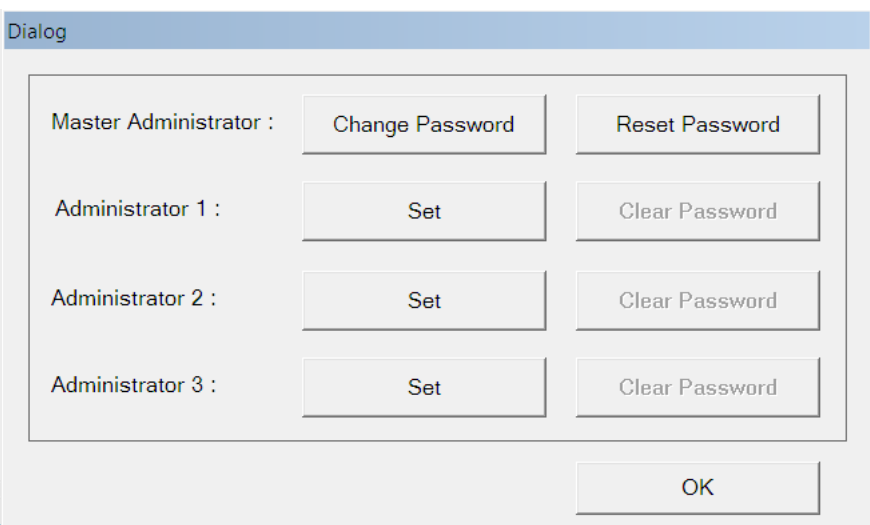

**2.** The Reset Password confirmation box appears. Click OK to confirm the reset.

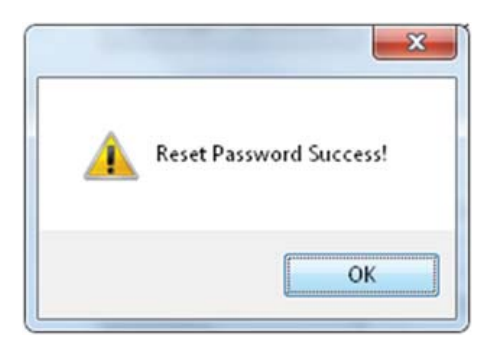

#### **Additional Administrator Passwords**

VOE allows the assignment of three additional Administrator passwords. These additional Administrator passwords grant authority to users to execute all the functions of the Master Administrator password **except**  for Password management. Only the user logged on with the Master Administrator password can access and execute the Password management functions.

To set additional Administrator passwords:

**1.** Click on the **Set** button next to the selected Administrator (Administrator 1, Administrator 2, or Administrator 3).

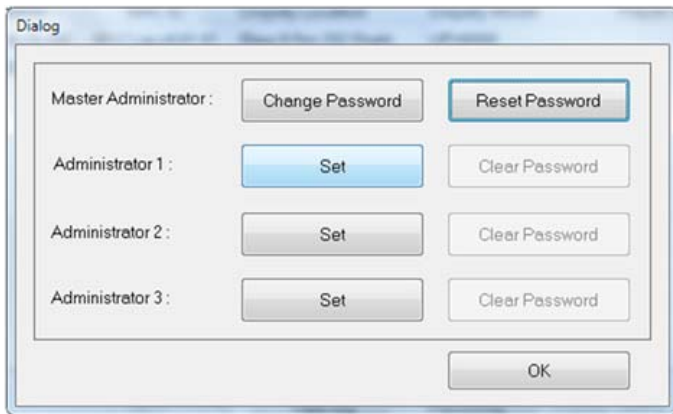

**2.** The Change Password dialog box appears. Enter the password for the selected Administrator in the *Change Password* field, and re-enter it in the *Confirm New Password* field to confirm. The password can be any combination of alphanumeric characters or blanks up to 30 characters.

Click **Submit** to set the password.

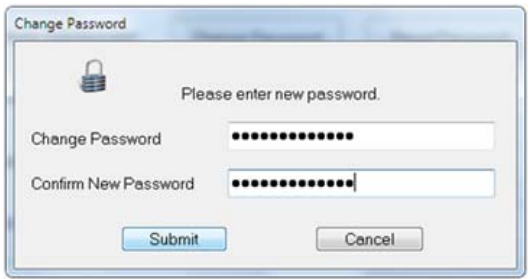

**3.** The Change Password confirmation box appears. Click **OK** to clear the Change Password confirmation box and return to the Password dialog.

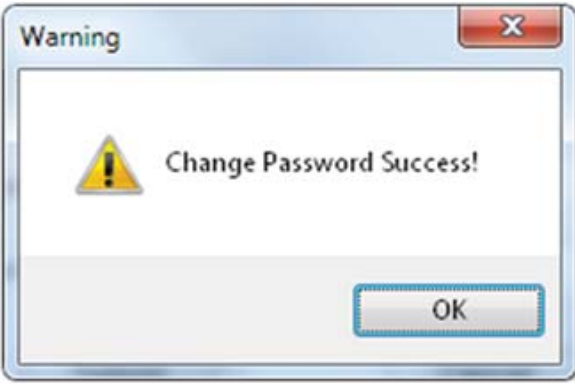

#### **Clearing the Additional Administrator Passwords**

The Master Administrator may clear any of the three additional Administrator passwords.

To clear passwords:

**1.** Click on the **Clear Password** button next to the Administrator password to be cleared.

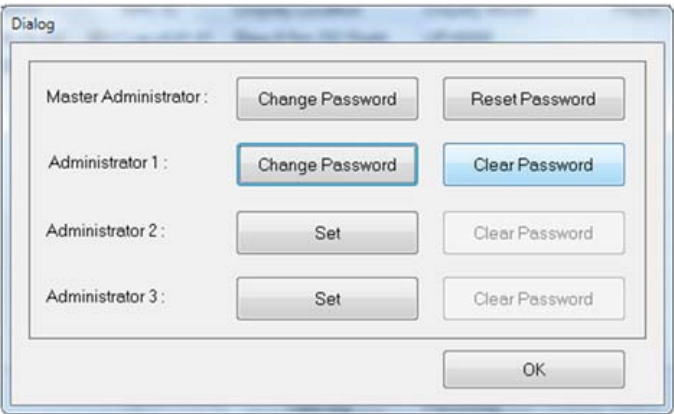

<span id="page-26-0"></span>**2.** The Clear Password confirmation box appears.

Click OK on the Clear Password confirmation box to return to the Password Dialog box.

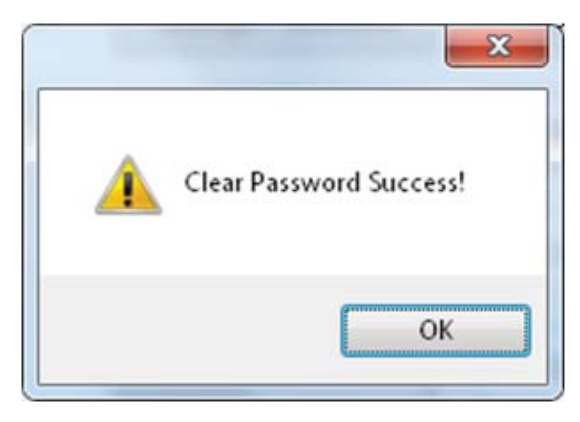

**3.** The Password Dialog box appears. To exit, click **OK** to return to the Administrator Mode menu.

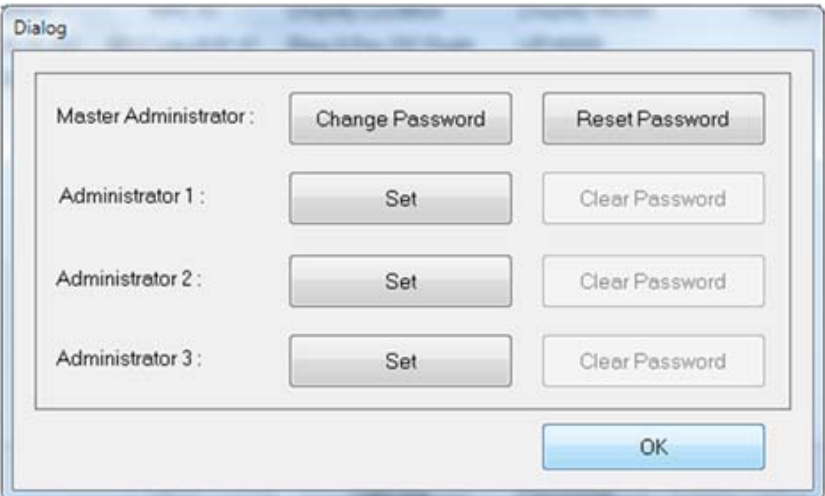

### **Display Settings**

Each VOE display has two user fields that may be populated to help identify displays and their locations. This can be very helpful in a large network of displays that are centrally managed and controlled. The two fields, *Display Name* and *Display Location*, can be set two different ways: with the display OSD or with the VOE's Display Setting Dialog.

To populate the *Display Name* and *Display Location* ƭelds using VOE:

**1.** In the Administrator menu list, highlight the desired display by clicking on any of the menu columns (other than the check box). The display must not be connected to any player, but it must have a status of *Ready for Connection* in the status column. Click on the **Display Setting** button.

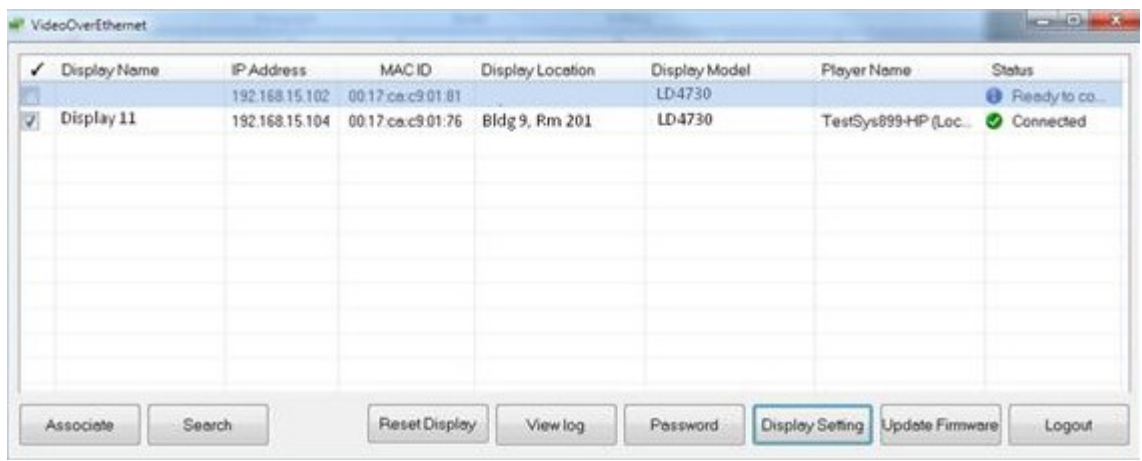

**2.** A Configuration dialog box appears with *Display Name* and *Display Location* fields enabled for data entry.

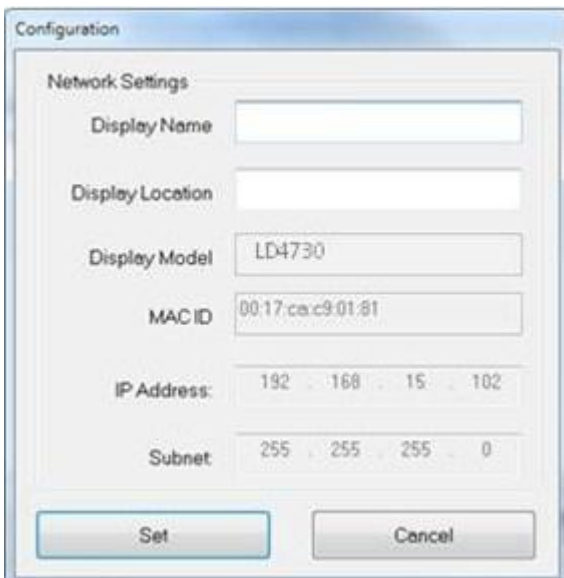

**3.** Enter the *Display Name* and *Display Location* information in their respective fields in the Configuration Dialog box. Click **Set** to save the change to the display memory. When this button is clicked, there may be a slight delay until the confirmation message appears. If applicable, click **Cancel** to abort the change.

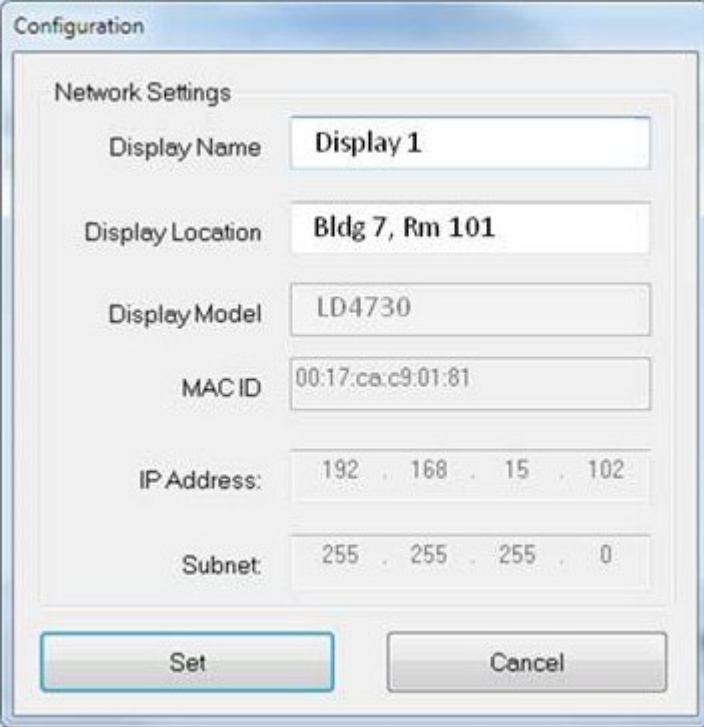

**4.** The confirmation message appears. Click OK to clear the confirmation message.

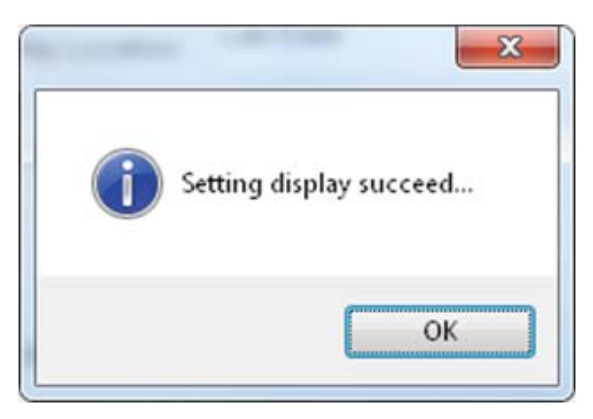

<span id="page-29-0"></span>**5.** The menu list updates with the new *Display Name* and *Display Location*.

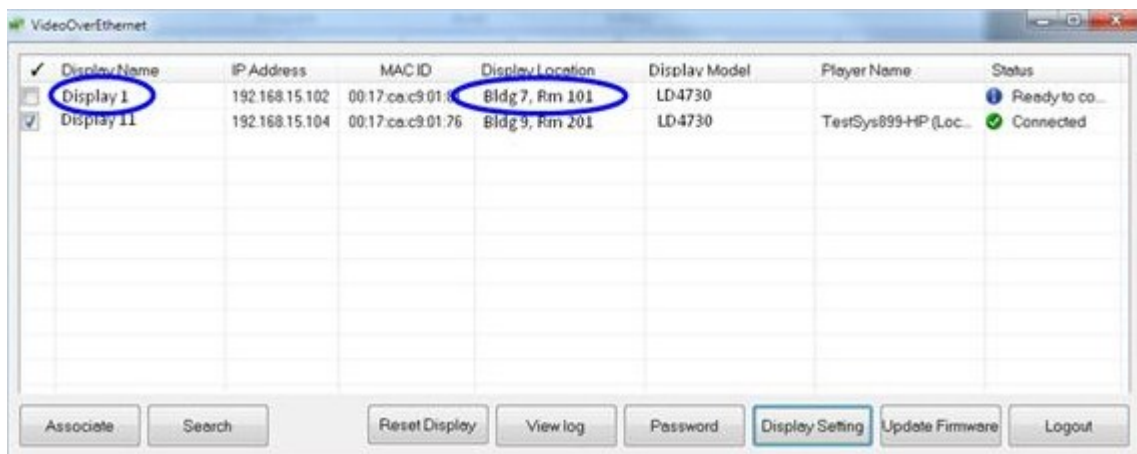

**6.** If the fields are not changed to the new information after clearing the confirmation message, click **Search** to refresh the display list in the menu. The new information should appear.

### **Update Firmware**

HP digital signage displays (that support VOE) have firmware that communicates with the VOE software running on networked players.

The VOE firmware can be updated without affecting other operations of the display, although the display must be free (VOE status is *Ready to Connect*) during the upgrade.

The VOE firmware comes with the software and is placed in the VOE program folder (Location: Program Files \HP\Video Over Ethernet), unless the user specified a different location when the VOE software was installed. Firmware updates are made available on the Web site: [http://www.hp.com/support.](http://www.hp.com/support) Select applicable country or region and language. From the *Support and Drivers* page, select **Product Support and Troubleshooting**. Enter the name of the display model.

Start the upgrade process by getting the new firmware. Download the file to the player and write down the name of the directory where the file was saved. Then proceed as follows:

- **1.** Log on as an Administrator.
- **2.** Highlight the display to be upgraded. It must have the status *Ready to Connect*.
- **3.** Press the **Update Firmware** button on the Administrator Mode menu.

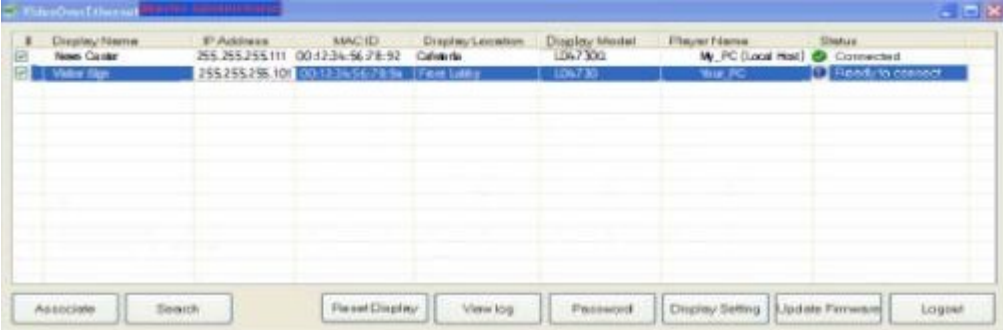

<span id="page-30-0"></span>**4.** VOE opens the Windows dialog to browse for the directory of the firmware binary file that was downloaded by the user.

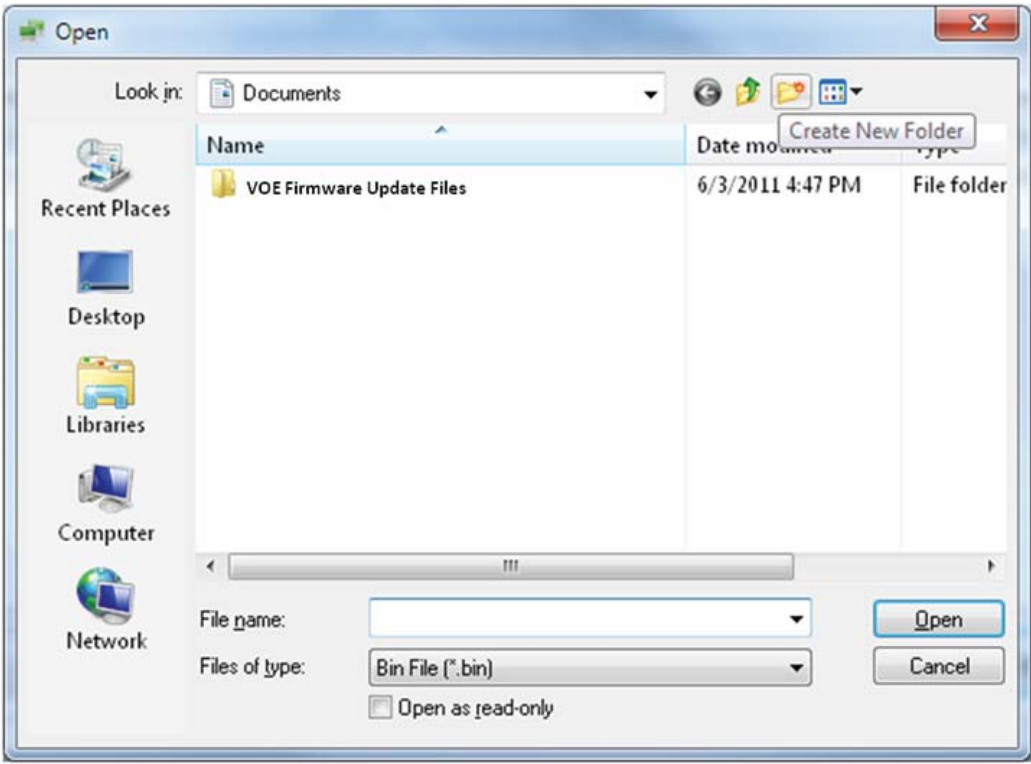

**5.** After locating the firmware file, highlight the file and click **Open**. The process of downloading to the display begins immediately. When this process finishes, a message pops up to indicate the status of the firmware update. After successful update of the display VOE firmware, the VOE hardware is automatically restarted with the new firmware running.

### **Logout**

To log oƫ as Administrator (Administrator Mode), click the **Logout** button to return to the User Mode main menu.

# <span id="page-31-0"></span>**4 Troubleshooting**

## **Issues and Solutions**

At times VOE issues may occur, and solutions to address those issues are indicated in the Troubleshooting table.

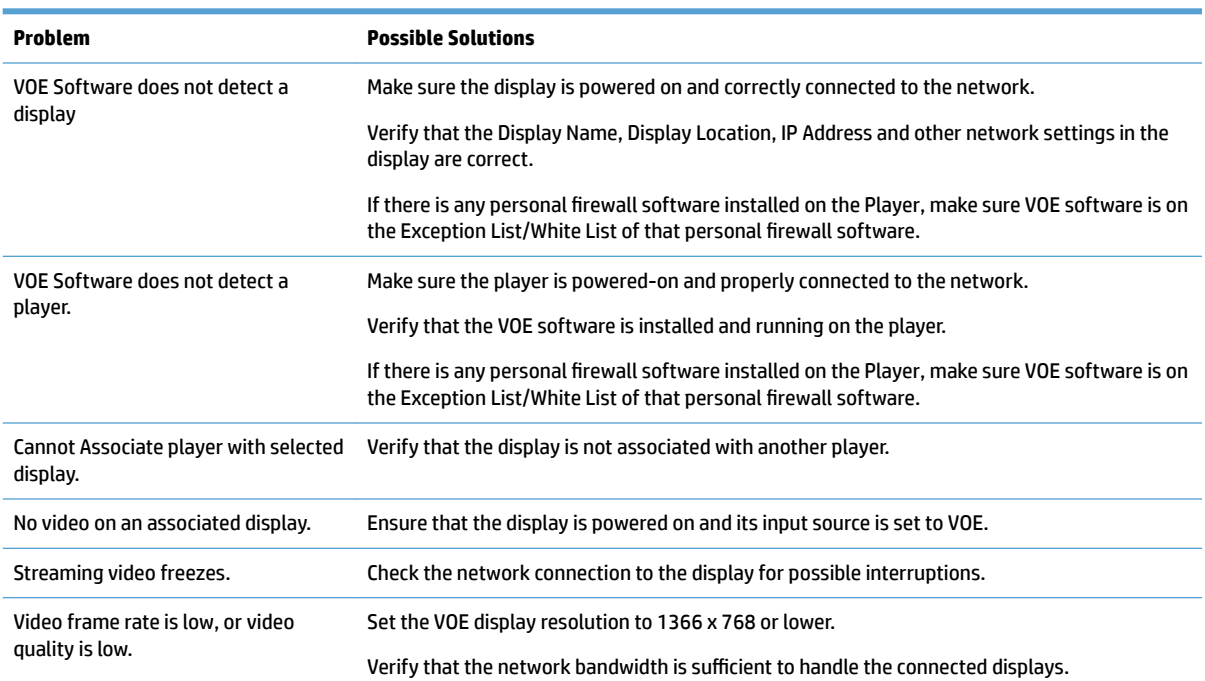

#### **Table 4-1 Troubleshooting a VOE Network**

## **Upgrading VOE**

All versions of VOE software for your operating system and firmware are compatible with each other. Thus, players and displays on the same network can run different versions. Upgrading software is a simple matter of repeating the installation process described in **Loading Software on page 2**.

Upgrading firmware is only slightly more complex. HP digital signage displays run two firmware programs:

- VOE assignments
- All other operations

To view the procedure, refer to [Update Firmware on page 26](#page-29-0).

# <span id="page-32-0"></span>**Removing HP Video Over Ethernet**

To remove VOE software from a player or media player, use the Windows operating system **Control Panel** and reboot the media player afterward. The uninstall process for Video Over Ethernet also automatically uninstalls the HP USB Graphics Driver for Microsoft Windows.

- **1.** Right-click the Windows button, and select **Control Panel**.
- **2.** Select **Programs and Features**, and then select **Video Over Ethernet**. Click the **Uninstall** button above the list.

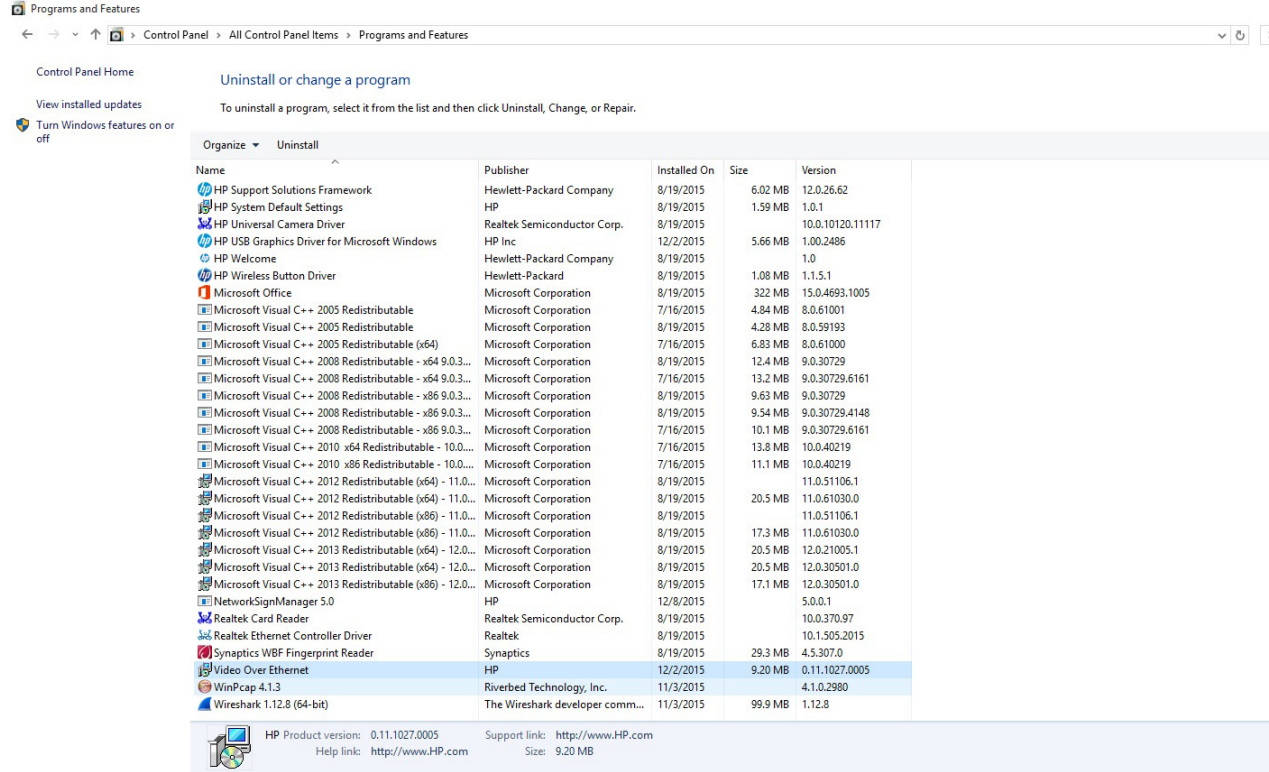

**3.** When asked if you want to completely remove the application, click **Yes**.

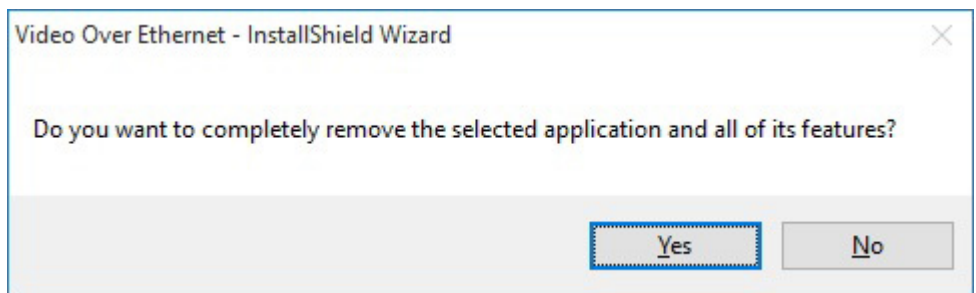

**4.** If you are prompted with the following screen, click **OK**.

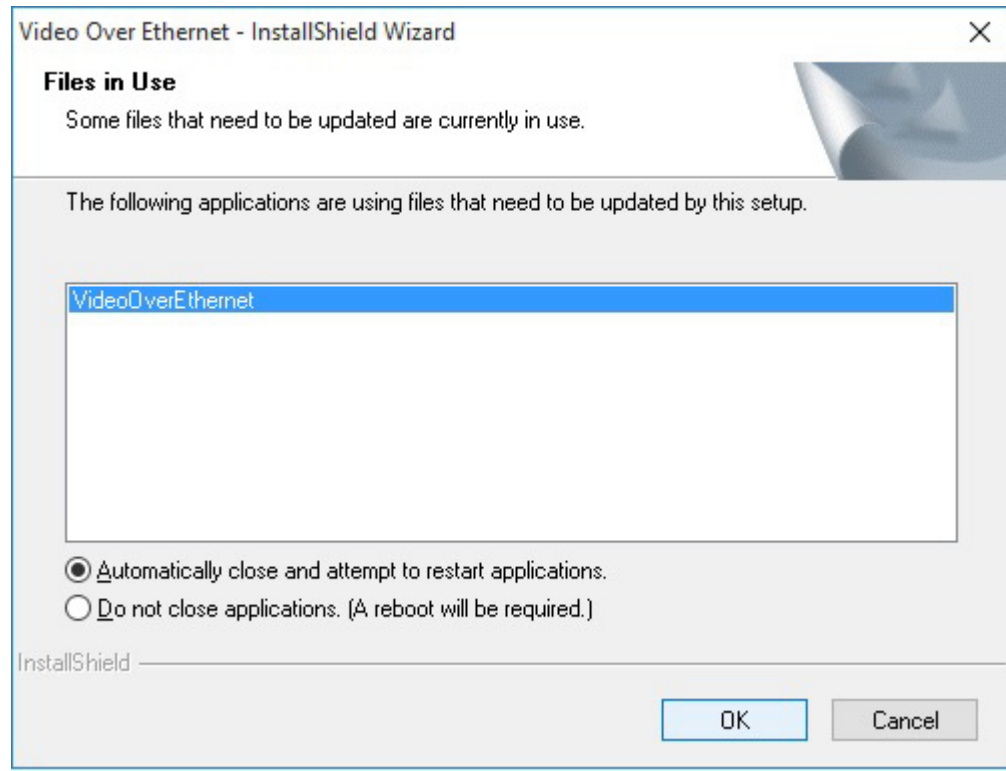

**5.** To complete the software removal, you must reboot the media player.

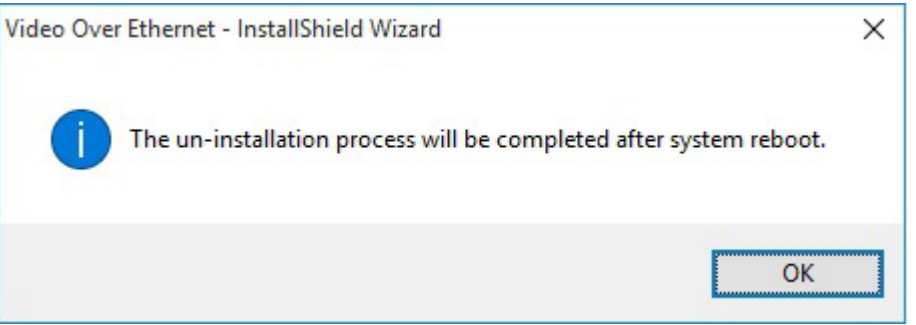